# BEST PRACTICE

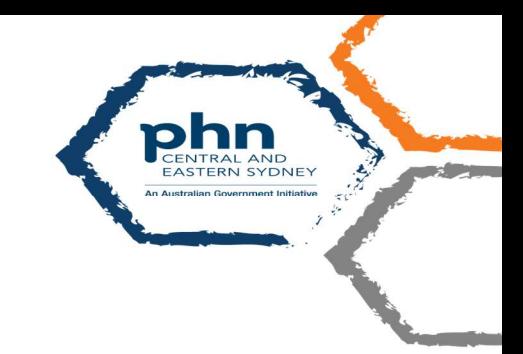

# COVID@Home Referral in Best Practice Software

### Importing the Referral Template

The COVID@Home Referral template is available for download at the CESPHN website: (link below) https://www.cesphn.org.au/general-practice/practice-support-and-development/templates Go to "Download Templates" -> "COVID@Home Referral" section

Click on the Best Practice version and save into a location on your PC, for example Documents folder.

(NB Even though the templates look like Word documents DO NOT OPEN in MS Word. This would damage the template fields.)

Once you have downloaded the template to your PC open Best Practice Word Processor (F11).

Select Template – Import Template

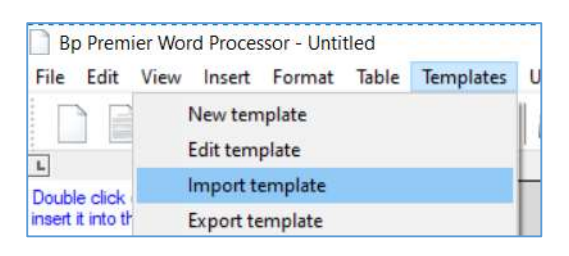

Navigate to the location where you saved the template and select the template.

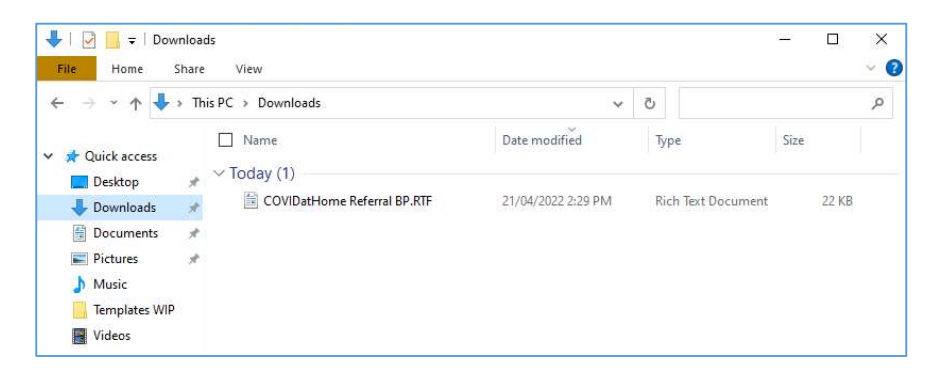

#### Select Open to import and File - Save As.

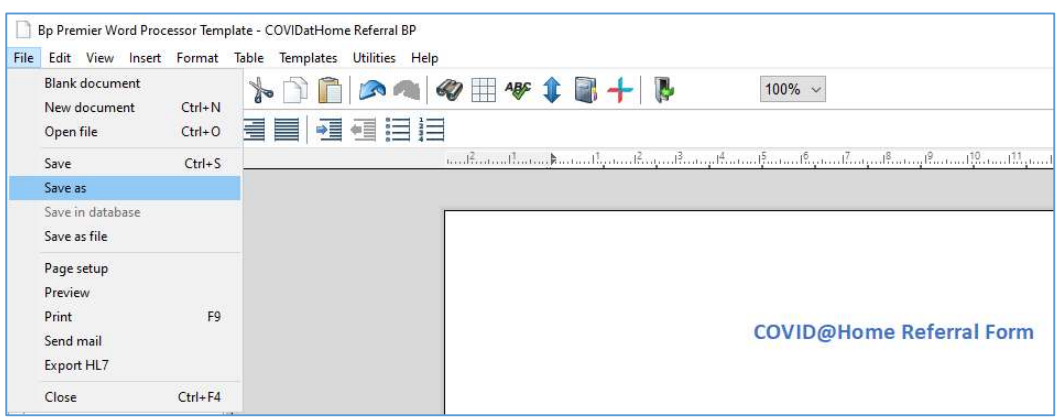

The template name will be the same as that of imported template file name but you can rename if you wish to do so. Select the tick box Available to all users.

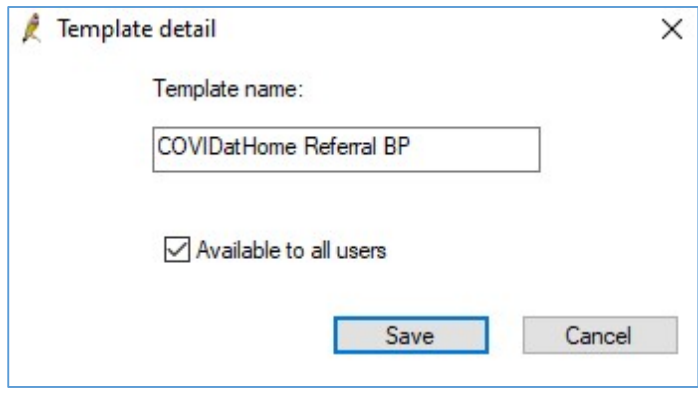

Save. The template is now available in Word Processor templates.

## Setting Up Contacts

Open Best Practice Contacts (F11). Select Add – New and enter the Contact Details (Name). Select Address – Add.

#### Bondi Junction GP Respiratory Clinic – use the details below:

47 Spring Street, BONDI JUNCTION NSW 2022

Tel: 02 9194 2788

#### Healthlink EDI: GPSPRING

Click Add (to add an address)

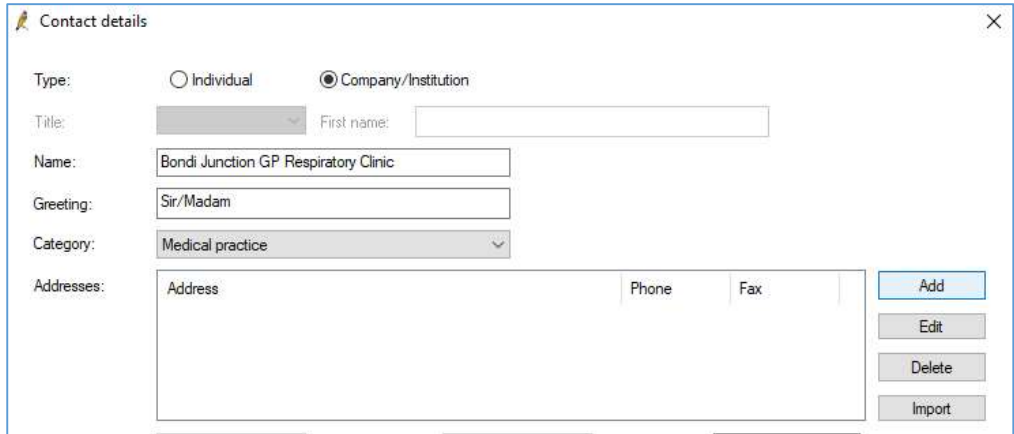

#### Ensure that [ ] Accepts CDA eReferals is ticked and click "Save"

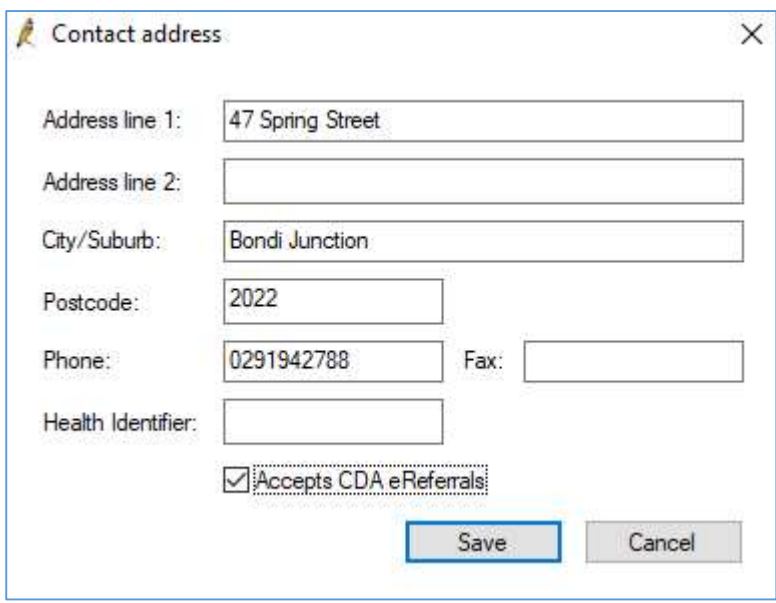

#### Select Healthlink as the Messaging provider.

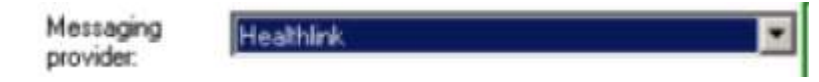

# Sending the Referral

Open the patient file (F2). Open Word Processor (F4) and open and complete the referral template.

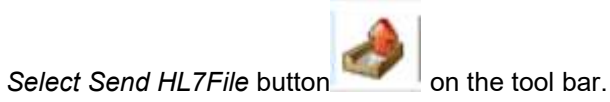

#### Select Contact Bondi Junction GP Respiratory Clinic from the list and click Use Contact button.

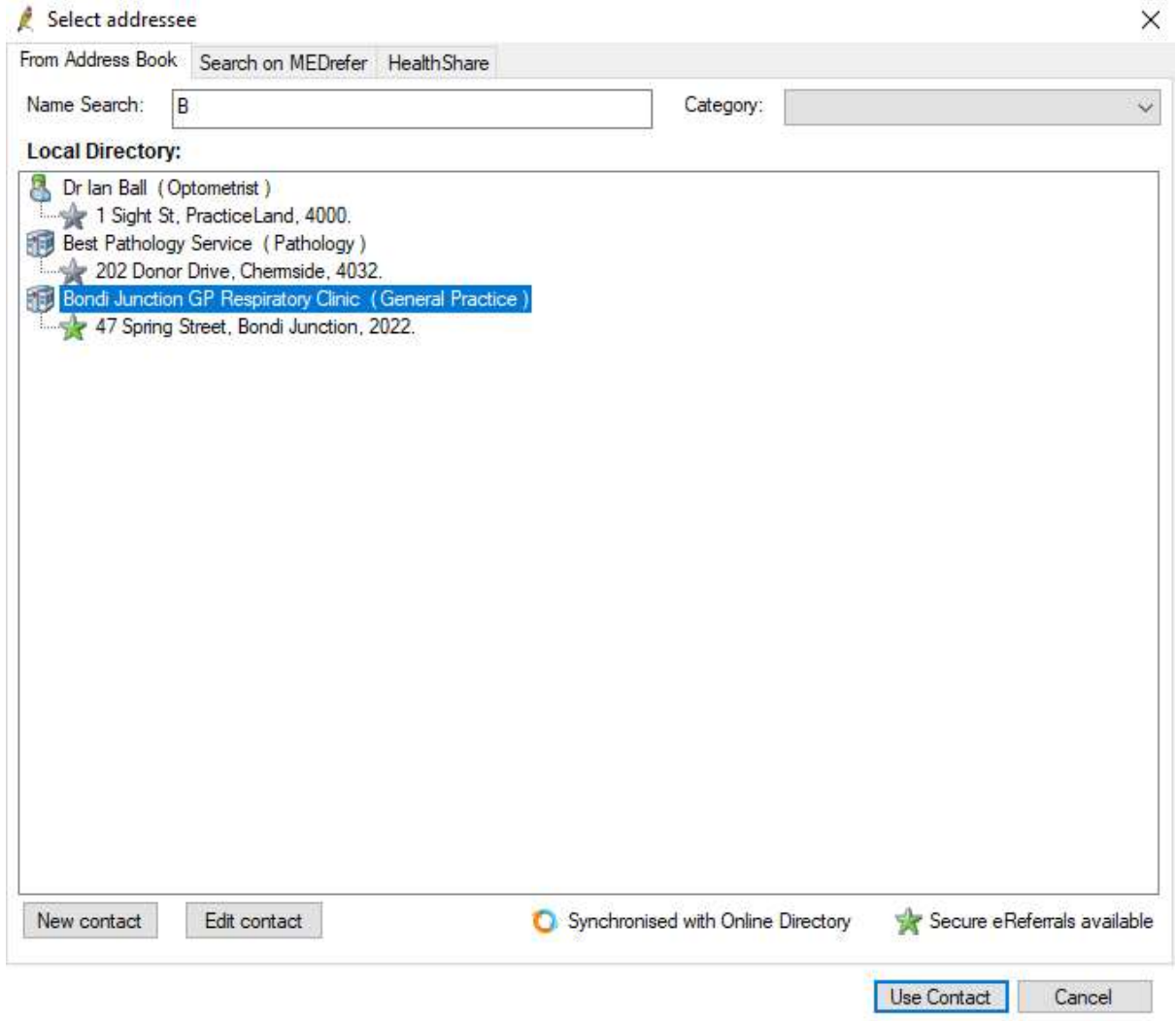

#### Save